2012

# Programming Manual Logic V2.1

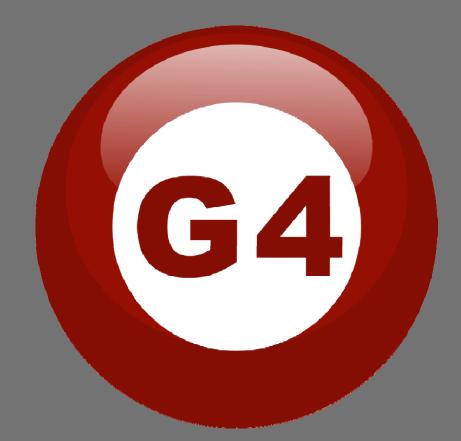

Created By Sameh & Basem

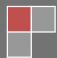

#### Contents

#### 1-Introduction

Objective 1-1 S-bus products 1-2

### 2- Start Programming

S-Bus Programming Software overview 2-1 S-bus Configuration Software basic setting 2-2 Devices address and Search 2-3 Steps of basic programming 2-4 What is the MAGIC LINE 2-5

# 3- Logic Module

Logic Overview 3-1 Logic time and location sitting 3-2 Logic And, OR, NAND, NOR Conditions 3-3 Logic pin setup 3-4 Logic Modify output 3-5

# Before you begin this course

Before you begin this course, you should have:

- Understand the basic bus Diagram Connection Topology
- Understand the Lighting and HVAC Connections Diagram
- Basic Knowledge about IP setting. (please see 2-2)
- Basic Knowledge of using Windows operating system.
- Basic Knowledge of using Windows Painter.

# **Prerequisites**

Either

- Products overview course.
- Installation Course.

# How this course is organized

Lighting and HVAC Programming Guide Course Organized in Simple way of

Product overview, Example Picture, ( INNotices), ( INNotices),

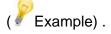

For Training Course Request Please apply online www.smarthomebus.com

# 1-Introduction

Welcome to S-BUS manual Programming Guide, you are now a Beginner Programmer who well know soon how the S-bus Programming is simple.

# 1-1 Objective:

After this course you will be able to program the Lights Dimmers ad relays with the switches Panel, Program curtain shades control, program the Air condition setting and DDP panel, create and download different Picture on the LCD, and start with Motion sensor and Automate your Project and many more...

# **1-2 S-Bus products:**

S-BUS Products is vary with its powerful and multi functions, it have the high power dimmer and relay, Curtain, DMX and LED controller, Wall switches and Dynamic Display Panel "DDP", HVAC2 Air condition control and different type of sensors, like Motion sensor, light intensity sensor, Ultrasonic sensor, Dry input sensor, Analog input, current sensor, Power meter, Infrared receivers and transmitter, Security and Automation, Audio Module, Rs232, Programming and integrations Module

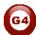

# 2- Start Programming

In smart home G4 there are two ways For Programming:

- Manual Way (For Basic Programming).
- Pc /Laptop Way (For Basic and Advanced Programming).

# 2-1 S-Bus Programming Software overview

You need on this lesson: to have your computer with you. Running on windows Operating system, Smart Cloud **G4** software, Programming port SB-DN-1IP, that enable you to search for all the devices that connected to the bus network.

1- Install your S-bus configuration software in your Computer by pressing the **Setup** icon and follow the installation steps windows

2- Plug in your Ethernet cable (Rj45) in your pc and the other end in the **RSIP** module or **Zaduio** module then **Set** your computer IP Address, for example

| IP      | 192.168. <mark>10</mark> .115 |
|---------|-------------------------------|
| Subnet  | 255.255.255.0                 |
| Getaway | 192.168. <mark>10</mark> .1   |

The default address for S-bus Product is **192.168.10.xxx** 

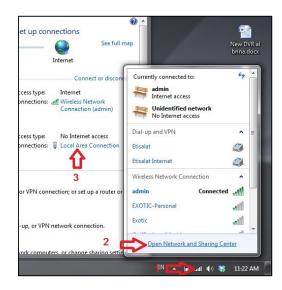

| Local Area Connection St                        |                                                                                                  | Internet Protocol Version 4 (TCP/                                                           | /IPv4) Properties                                                                  |
|-------------------------------------------------|--------------------------------------------------------------------------------------------------|---------------------------------------------------------------------------------------------|------------------------------------------------------------------------------------|
| eneral                                          | Networking Sharing                                                                               | General                                                                                     |                                                                                    |
| Connection IPv4 Connectivity:                   | Connect using:                                                                                   |                                                                                             | d automatically if your network supports<br>leed to ask your network administrator |
| IPv6 Connectivity:<br>Media State:<br>Duration: | Confi<br>This connection uses the following items:                                               | Obtain an IP address autor                                                                  |                                                                                    |
| Speed:                                          | <ul> <li>✓ ➡ Hotspot Shield Routing Driver 6</li> <li>✓ ➡ QoS Packet Scheduler</li> </ul>        | IP address:                                                                                 | 192 . 168 . 10 . 115                                                               |
| Details                                         | File and Printer Sharing for Microsoft Networks                                                  | Subnet mask:                                                                                | 255.255.255.0                                                                      |
|                                                 | Internet Protocol Version 4 (TCP/IPv4)                                                           | Default gateway:                                                                            | 192 . 168 . 10 . 1                                                                 |
| Activity Sent                                   | Link-Layer Topology Discovery Mappen 70 Divergence     Link-Layer Topology Discovery Responder   | Obtain DNS server address     Obtain DNS server address     Output the following DNS server |                                                                                    |
| Packets:                                        | Install Uninstall Prope                                                                          | rties Preferred DNS server:                                                                 |                                                                                    |
| TOCKED.                                         | Description<br>Transmission Control Protocol/Internet Protocol. The de                           | Alternate DNS server:                                                                       |                                                                                    |
| Properties BDis                                 | wide area network protocol that provides communicatio<br>across diverse interconnected networks. | n                                                                                           | t 7 Advanced                                                                       |
| 4                                               | ОК                                                                                               | Ca                                                                                          | OK Cancel                                                                          |

3- Run your S-bus smart cloud Software

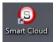

4- The Password window will open, type the default password is **user** 

| Username                                      | user                                                                                                   |
|-----------------------------------------------|----------------------------------------------------------------------------------------------------|
| Password                                      | ****                                                                                                   |
|                                               | t-Cloud (R) Smart-Mesh (R) Smarthome (R) are all<br>inks and Intellectual Property of Smart-Group (R). |
|                                               | col is patented to Smart-Group(R) Registered under                                                     |
|                                               | 3081.0 All Intellectual Properties are copy righted and                                                |
| must not be claimed i<br>entity except SmartH | nor implied to be otherwise related to any other                                                       |
|                                               |                                                                                                    |
|                                               | or any of the Hardware that carry                                                                      |
|                                               | ptocol is a complete acceptance to<br>ty rights, and copy rights, as well                              |
|                                               | ditions set or to be set by                                                                            |
|                                               | t liability whatsoever on the                                                                          |
| Smart-Group or any                            | of their partners or subsidiaries.                                                                     |
|                                               | erstand and accept, then kindly                                                                        |
| Press (Accept) othe                           | erwise Press (cancel) to exit.                                                                         |
|                                               |                                                                                                    |
|                                               | ( <b>5</b> )                                                                                           |
|                                               |                                                                                                    |
|                                               |                                                                                                    |

5- Your software will start

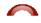

| nfigure (C)     | Address(A) F      | airing(P) Devi | ces (D) Test(T) Langu | age(L) Backup(B) Developers | (F9) Users(U) Other(O) Hotel Help (H)        |                                                                                                    |
|-----------------|-------------------|----------------|-----------------------|-----------------------------|----------------------------------------------|----------------------------------------------------------------------------------------------------|
| XE              | 👛 👌 🛛             | 目 关 /公         | 🖲 🔒 H: 🚸 🗐            | 4 🛛 🖓 🕲 🔛 🕹 🖡               | : 🖉 🔄 🖄 🗰 👾 🐜 🔤                              |                                                                                                    |
| N-line devices  |                   |                |                       |                             |                                              |                                                                                                    |
| UN-line devices | ·                 |                |                       |                             |                                              |                                                                                                    |
| Status          | Subnet ID         | Device ID      | Model                 | Remark                      | Description                                  |                                                                                                    |
|                 |                   |                |                       |                             |                                              |                                                                                                    |
|                 |                   |                |                       |                             |                                              |                                                                                                    |
|                 |                   |                |                       |                             |                                              |                                                                                                    |
|                 |                   |                |                       |                             |                                              |                                                                                                    |
|                 |                   |                |                       |                             |                                              |                                                                                                    |
|                 |                   |                |                       |                             |                                              |                                                                                                    |
|                 |                   |                |                       |                             |                                              |                                                                                                    |
|                 |                   |                |                       |                             |                                              |                                                                                                    |
|                 |                   |                |                       |                             |                                              |                                                                                                    |
|                 |                   |                |                       |                             |                                              |                                                                                                    |
|                 |                   |                |                       |                             |                                              |                                                                                                    |
|                 |                   |                |                       |                             |                                              |                                                                                                    |
|                 |                   |                |                       |                             |                                              |                                                                                                    |
|                 |                   |                |                       |                             |                                              |                                                                                                    |
|                 |                   |                |                       |                             |                                              |                                                                                                    |
|                 |                   |                |                       |                             |                                              |                                                                                                    |
|                 |                   |                |                       |                             |                                              |                                                                                                    |
|                 |                   |                |                       |                             |                                              |                                                                                                    |
|                 |                   |                |                       |                             |                                              |                                                                                                    |
|                 |                   |                |                       |                             |                                              |                                                                                                    |
|                 |                   |                |                       |                             |                                              |                                                                                                    |
|                 |                   |                |                       |                             |                                              |                                                                                                    |
|                 |                   |                |                       |                             |                                              |                                                                                                    |
|                 |                   |                |                       |                             |                                              |                                                                                                    |
|                 |                   |                |                       |                             |                                              |                                                                                                    |
|                 |                   |                |                       |                             |                                              |                                                                                                    |
|                 |                   |                |                       |                             |                                              |                                                                                                    |
|                 |                   |                |                       |                             |                                              |                                                                                                    |
|                 |                   |                |                       |                             | •                                            |                                                                                                    |
| 40              | tive Link Via:Eth | ernel          |                       |                             | Current IP.192.168.10.115 Total Devices:0    | Best Viewed at 1024x768 Resolution                                                                                                    |
| AU              | ore cark via.eu   |                | 0 5 🔫                 |                             | Current P. 102, 100, 19, 115 Total Devices.0 | ل المعادية المعادية المعادية المعادية المعادية المعادية المعادية المعادية المعادية المعادية المعادية المعادية ا<br>من 11:47 من 11:47 من 11:47 من 11:47 من 11:47 من 11:47 من 11:47 من 11:47 من 11:47 من 11:47 من 11:47 من 11:47 من |

6- You can see your current IP on the footer of the software as 192.168.**10**.115 then your IP setting is ok.

| •                         |                         |
|---------------------------|-------------------------|
| Current IP:192.168.10.115 | Best Viewed at 1024x768 |
|                           | EN 🔺 📴 🚮 🐠              |

A Set your computer IP setting before starting the S-BUS Smart Cloud.

You should always reset your Module every time you change the IP Address in order the new setting to be Active.

After you set your Module IP Address now you should connect the module to Your Computer Network in order to communicate. The connection can be in two ways

 Connect the 1Port IP/RSIP Module to the HUB or Data Switch and connect your Computer to the same data Switch as standard straight cable Network wiring.

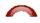

2- Without using the HUB or data switch you can use the cross cable to connect your computer directly to the IP Module, see the next cross wiring diagram of TIA/EIA 568B crossed wiring

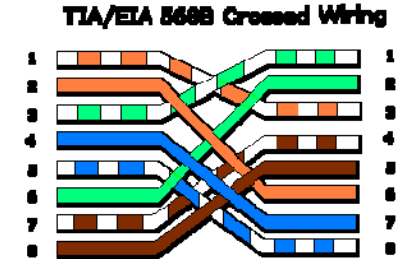

You can use the Line command **Ping** to check your connection. On your Computer, Go to start/ Run/ CMD then type Ping 192.168.10.xxx If you see the following results similar to this Picture then your connection is successful

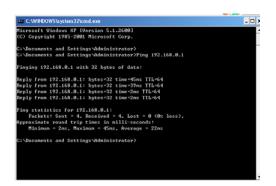

Always the Programmer should carry with his programming kit the cross cable for programming without needs of the Data Switch or HUB.

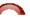

# 2-2 S-bus Smart cloud Software basic setting

#### <u>Configure</u>

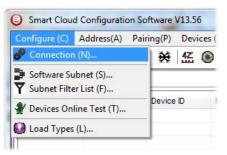

#### • 1- Connection

You can change between Ethernet Connection and Serial Port connection,

the Serial Port connection is old, slow and no longer use. Always Keep the setting on Ethernet connection

| Connection Type               |   |          |      |
|-------------------------------|---|----------|------|
| 🔘 Serial Port                 | Ø | Ethernet | 2    |
| Local IP                      |   |          |      |
| <ul> <li>Automatic</li> </ul> |   | 🔘 Manual |      |
| IP:                           |   |          | •    |
|                               |   | Save     | Exit |

Also you can choose between **obtain Local IP Automatically** (Default), or to **input local IP Manually**.

Input local IP manually you can use it for example, if you are using in your laptop or computer Wireless and wired Network with different IP setting, and you want to choose the right one of it for programming, and don't want your S-bus software to detect your other IP address Automatically.

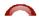

### • 2- Software Subnet ID

The S-bus configuration software have fixed Device ID (254), but you can change its subnet ID only, the default software subnet is (Default = 254)

The software default subnet ID address is 254, Device ID 254, this address must be <u>unique</u>, in case other Device has the same address you will not be able to find that Device unless you change the Subnet of the software.

• **3**- Subnet Filter List:

Here you can filter your subnet ID's that mean you can add more ranges if you have more than 254 devicess so you can add another subnet ID

• 4- Devices On-Line test

You can Deactivate or activate the auto test of Online devices (Activate is Default).

• 5- Load type

You can add some Remarks to your Load type to use it as reference and print it out later on the excel sheet.

# <u>Address</u>

Here you can search for the Device Addresses and load the Network and solve any conflict in the address. (For more Information see 3-2)

# <u>Pairing</u>

You can enable pairing or disable either for one device or for all devices, disable meaning you can't program S-bus modules in manual anymore until you enable it again.

# <u>Devices</u>

You can go here directly to Devices setting Categorized by type

# <u>Test</u>

This is important Function to check your Lights Circuit by flashing the lights ON/OFF and then you can give it name (for more information see 3-3 section).

# <u>Language</u>

You can change the Language between English and Chinese, and other Languages

# <u>Backup</u>

Important to backup and restore your Devices address and setting.

- For Backup: put the subnet and device ID for desire device , choose the location for the backup file then click "Start backup" ,
- For Restore: put the subnet and device ID for desire device, choose the backup which you already made then click "Restore".

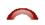

| Device Backup                        | Device Restore               |
|--------------------------------------|------------------------------|
| Target Addess                        | Device Addess to Restore     |
| Subnet ID: Device ID:                | Subnet ID: 1 Device ID: 250  |
| Desired Location to save Backup file | Restore file location Select |
| Start Backup Stop backup             | Restore                      |

# 2-3 Devices address and Search:

Each of S-bus Devices must have its own Address in the Network, the Address for each Device consist of 2 parts:

- Subnet ID
- ✤ Device ID

The subnet ID can be from 0 – 254

And the Device ID can be from 1 - 254

So you can put up to 65024 Deferent Devices in the same network with deferent subnet and device ID Address

For example one of Dimmer Module Address is (Subnet 1, Device ID 5)

#### There is 5 ways to Search for the Devices in the Smart cloud Software

- 1- Fast Search
- 2- Advanced Search
- 3- Manually Search
- 4- Broadcast Address Device Search
- 5- Solve Conflict address search

### Fast Search

The Fast search is very useful tools to test your communication and search your devices Fast, the Fast search take around 2-15 seconds to finish load the devices information in your network.

| 9 | Smart Cloud    |
|---|----------------|
| C | onfigure (C) / |
| q |                |
| C | Scan e devices |
|   | Status         |

- Click on the Scan button
- Click on the Fast search Button
- Click add all
- Click Exit to exit the Window

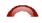

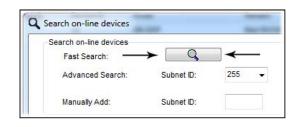

Fast search can't load all the Network Devices, it is only load part of the devices, it is only good for small project that contain around 10 devices, and to check the network communication with your PC.

#### Advanced Search

The Advanced Search is a powerful tool for searching your Devices in the network. You can set the Subnet ID you like to search on it and select the range of device ID you want to search for.

Advanced search take 0.3 seconds for each device to load and total of 80 seconds to finish the search and load for 255 devices totally in each subnet.

- Click on the Online Search button
- Go to **advanced search**, put the subnet ID and the range of device ID search

| Search on-li<br>Fast Se<br>Advance |           | Subnet ID: | 255 🗸            | Device ID  | 1 | То  | 254  | Q   | Sut         | inet   | Add all |
|------------------------------------|-----------|------------|------------------|------------|---|-----|------|-----|-------------|--------|---------|
| Manually                           | Add:      | Subnet ID: | 1<br>2<br>3<br>4 | Device ID: | 1 |     |      | Add | Stop        | Search | Exit    |
| tal Devices:<br>Current on-li      |           |            | 5<br>255         |            |   |     |      |     |             |        |         |
| Status                             | Subnet ID | Device ID  | Mode             | 1          |   | Ren | nark |     | Description |        |         |

- Click search ICON
- Click ADD ALL after the search finish
- Click Exit to exit from the window
- click stop to stop the search
- Click subnet to add new subnet to the popup Menu subnet list

Use the Advanced Search Always as your standard way to Load the Devices in the Network to your computer before you program in any new project.

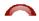

#### Manual Search

Manual Search is a very fast and useful way to add known Device ID and subnet to your network

|               |            |            | - The state |
|---------------|------------|------------|-------------|
| Manually Add: | Subnet ID: | Device ID: | 수 Add       |

- Type the subnet and device ID that you know
- Click ADD
- Exit the Menu

#### Broadcast Address Device Search

This tool is important when you add new devices or you start your new Project installation, many devices could have the same Address or the communication is not yet tested, this tool is important to check the communication between your device and the bus network and to change its initial address in the first time installation.

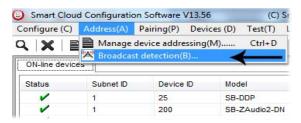

- On your software Click Address then broadcast detection
- Go to your device like Dimmer / Relay / sensor or Panel and keep pressing the broadcast Address button for 2 ~ 4seconds until the button LED color change to RED.
- In your software in the Broadcast Detection window click the **Detect** Address Button.
- Your Device ID and Subnet well appear automatically
- To change the address just type the new subnet ID or device ID you want then click **Save Address**
- Click **ADD to online device list** to load your device in the Devices Network List.
- Click Exit to Close the Window

|             | evice) Press Boadcast utton (Keep Continous pressfor 3-4 seconds) until LED Color Change to RED |                                        |                    |     |              |  |  |  |  |  |
|-------------|-------------------------------------------------------------------------------------------------|----------------------------------------|--------------------|-----|--------------|--|--|--|--|--|
| 2. (Release | e your Finger if LED Red                                                                        | ) Now you are in C                     | Device Broadcast M | ode |              |  |  |  |  |  |
| 3. Click On | "Detect Address" Butto                                                                          | n to locate Device                     | address            |     |              |  |  |  |  |  |
|             | vice is Detected, you cr<br>(After that can "Add to C<br>Subnet ID 1                            | Online Device List")<br>Detect Address |                    |     | Save Address |  |  |  |  |  |
|             |                                                                                                 | Online Devices Lis                     | t                  |     | Exit         |  |  |  |  |  |

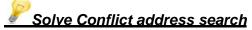

This type of search used to solve the conflict address, for example if 2 devices have the same address, then you can easily change the address of it without the need of disconnecting its wires from the network.

- Click Address or click the Address Shortcut icon

|             | e devices by subnet ID |           |                | Setu                                | P                       |
|-------------|------------------------|-----------|----------------|-------------------------------------|-------------------------|
| 255         | •                      | Q         | Cancel         | Subnet Filter                       |                         |
| Search Resu | uit                    |           |                |                                     |                         |
| NO.         | Subnet D               | Device ID | Model          | Description                         | MAC                     |
| ¥ 1         | 1                      | 200       | SB-ZAudio2-DN  | Zone-Audio 2                        | 53.08.00.00.00.00.00.2F |
| ¥ 2         | 1                      | 100       | SB-RSIP-DN     | Hybird Integration Link with IP     | 53.01.00.00.00.00.00.CC |
| ¥ 3         | 1                      | 56        | SB-IR-UN       | IR Emitter with Current Sensor      | 53.05.00.00.00.00.00.2A |
| ¥ 4         | 1                      | 99        | SB-RLY8c16A-DN | Relay 8CH 16A/CH, DIN-Rail Mount    | 53.02.00.00.00.00.00.65 |
| ¥ 5         | 1                      | 88        | SB-DIM6c2A-DN  | Dimmer 6CH 2A/CH, DIN-Rail Mount    | 53.02.00.00.00.00.00.AF |
| ¥ 6         | 1                      | 113       | SB-HVAC2-DN    | HVAC2, Air Condition Control Module | AC.AC.AC.AC.AD.AD.AD    |
| 17          | 1                      | 203       | SB-Logic2-DN   | Actomation Logic Module 2           | 53.06.00.00.00.00.00.2C |
| ✔ 8         | 1                      | 78        | SB-6BS         | 6 B                                 | 53.06.00.00.00.00.0B    |
| ¥ 9         | 1                      | 30        | SB-4Z-UN       | 4-Zone Dry Input Module             | 53.03.00.00.00.00.0F    |
| ¥ 10        | 1                      | 1         | SB-DDP         | DDP                                 | 53.14.00.00.00.00.00.32 |
|             |                        |           |                |                                     |                         |
|             |                        |           |                |                                     |                         |
|             |                        |           |                |                                     |                         |
|             |                        |           |                |                                     |                         |
|             |                        |           |                |                                     |                         |
|             |                        |           |                |                                     |                         |
|             |                        |           |                |                                     |                         |
|             |                        |           |                |                                     |                         |
|             |                        |           |                |                                     |                         |
|             |                        |           |                |                                     |                         |
| •           |                        |           | III            |                                     | *                       |
|             |                        |           |                |                                     |                         |

- Select Subnet **255 (recommended)** or any desired subnet then click the search icon.
- Select the device you want to modify its address then click **modify** Address or double click on
- New window will open, and then type the new Subnet ID and Device ID, then Click **Save**

| General            |                      |            |      |
|--------------------|----------------------|------------|------|
| Subnet ID:         | 1                    | Device ID: | 200  |
| Model:             | SB-ZAudio2-DN        |            |      |
| MAC:               | 53.08.00.00.00.00.2F |            |      |
| Modify device addr | ess by MAC           |            |      |
| Subnet ID:         |                      | Device D:  |      |
|                    |                      | Save       | Exit |

it

# 2-4 Steps of Basic Programming

The Basic Programming for Lighting Motor and HVAC of S-bus Products has procedure of Basic Steps as following

- A- Check the communication between your computer and the Bus
- B- Broadcast each Dimmer, Relay, Motor curtain HVAC control++ initial Address
- C- Change the initial addresses to the desired one (kindly check 2.5 for addresses range).
- D- Give name of each Dimmer, Relay Module (Remark).
- E- Check each Lighting channel circuit if working and connected good
- F- Give name for each channel (remark).
- G- Make an excel sheet for all your Dimmers, relays, other module address and circuit name.
- H- Make Area for each Dimmer, Relay module if required .
- I- Make Scene and Sequence for each Module if required .
- J-Make safety power restore and delay time for scenes and safety as required.
- K- Check the curtain module gives it address and name.
- L- Set the channel name, the running time open and close running time.
- M- Give the switch (6 gangs) and panel (DDP) its addresses and Name.
- N- Assign the panel button to the corresponding scene or channel.
- O- Set the button graphic picture for the DDP for each button.
- P- Check the HVAC address give it address and name.
- Q-Set on off relay sequence.
- R- Set the VAV Voltage output if required.
- S- Set the safety HVAC running sequence T- assign the DDP Panel to its HVAC unit.
- U- Set the FAN speed, cool set point, type, adjust temperature sensor on the panel setting.
- V- Set the required graphic for AC, and panel basic setting
- W- Search for PIR motion sensor and give it address and name
- X- Set the sensitivity, way of triggering, motion, no movement delay and commands
- Y-connect the Z-audio 2 to the s-bus And address it
- Z-Test and enhance your programming.

Following the basic Programming steps procedure will save the programmers time and effort.

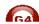

# 2-5 What is The Magic Line In our software ? :

In programming in all S-bus Modules you will find the same line with same fields that's why we called it "Magic Line " .

If you want to send any command you have to use this magic line.

| Function no. | Subnet ID | Device ID | Туре             | Parameter 1 | Parameter 2 | Parameter 3 |
|--------------|-----------|-----------|------------------|-------------|-------------|-------------|
| 1            | 1         | 50        | Invalid switch 👻 | 1           | 2           | N/A         |
| 2            | 10        | 11        | Invalid switch   | 12          | 13          | N/A         |
| 3            | 255       | 255       | Invalid switch   | 255         | 255         | N/A         |
| 4            | 255       | 255       | Invalid switch   | 255         | 255         | N/A         |
| 5            | 255       | 255       | Invalid switch   | 255         | 255         | N/A         |

If you notice the Command Line is contained of :

**Function No.** : indicated to Order/Function Number , the maximum order you can put is depend of the module .

**Subnet ID** : each device has subnet ID in our software you can put up to 254 subnet ID.

**Device ID** : additional to the Subnet ID also each device must has uniqe ID to avoid the conflict . and the range is 254.

Each Subnet ID can cover 254 devices and we have 254 subnet ID that means the total Number is 64516 devices.

**Type :** What type of order you want to send, if you notice in the following pic the system has many types depend on the module

| Function no. | Subnet ID | Device ID | Туре                                        | Parameter 1 | Parameter 2 | Parameter 3 |
|--------------|-----------|-----------|---------------------------------------------|-------------|-------------|-------------|
| 1            | 1         | 50        | Scene switch 👻                              | 1           | 2           | N/A         |
| 2            | 10        | 11        | Invalid switch                              | 12          | 13          | N/A         |
| 3            | 255       | 255       | Universal switch<br>Single channel lighting | 255         | 255         | N/A         |
| 4            | 255       | 255       |                                             | 255         | 255         | N/A         |
| 5            | 255       | 255       |                                             | 255         | 255         | N/A         |
|              |           |           |                                             |             |             |             |

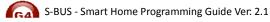

Parameter 1 ,Parameter 2 and Parameter 3 are related to "TYPE" field like this Table :

| Function            | Parameter 1         | Parameter 2             | Parameter              |
|---------------------|---------------------|-------------------------|------------------------|
| type                |                     |                         | 3                      |
| Invalid             | N/A                 | N/A                     | N/A                    |
| Scene<br>Switch     | Area Number         | Scene Number            | N/A                    |
| Sequence<br>Switch  | Area Number         | Sequence Number         | N/A                    |
| Universal<br>Switch | Switch<br>Number    | ON / OFF                | N/A                    |
| Single<br>channel   | Channel<br>Number   | Brightness 0-100%       | Fade time<br>0S - 60 M |
| Curtain<br>Switch   | Switch<br>Number    | Stop / ON/ OFF          | N/A                    |
| SMS                 | Message             | Message SMS Number      | N/A                    |
| Panel               | Invalid             | N/A                     | N/A                    |
| Panel               | IR Receiver         | ON / OFF                | N/A                    |
| Panel               | Lock                | ON / OFF                | N/A                    |
| Panel               | AC Power            | ON / OFF                | N/A                    |
| Panel               | AC Cooling          | 0-30 C , 32- 86F        | N/A                    |
| Panel               | ACFan Speed         | Auto/high/med/slow      | N/A                    |
| Panel               | AC Mode             | Auto/Cooling/Heating/FA | N/A                    |
| Panel               | AC Heating          | 0-30 C , 32- 86F        | N/A                    |
| Panel               | Rise temp           | 0-30 C , 32- 86F        | N/A                    |
| Panel               | Reduse temp         | 1-5 C/F                 | N/A                    |
| Panel               | LCD Backlit         | ON / OFF                | N/A                    |
| Panel               | LCD status ligh     | 1~100                   | N/A                    |
| Panel               | Floor heating power | ON / OFF                | N/A                    |
| Panel               | Floor heating mode  | Normal-day-night -away  | N/A                    |
| Panel               | Goto page           | 1~7                     | N/A                    |

| Function<br>type              | Parameter 1                | Parameter 2                                                  | Parameter<br>3         |
|-------------------------------|----------------------------|--------------------------------------------------------------|------------------------|
| Broadcast scene               | All Areas                  | Scene Number                                                 | N/A                    |
| Broadcast<br>Channel          | ALL Channel                | Brightness 0-100%                                            | Fade time<br>0S - 60 M |
| Security<br>ModuleArea Number |                            | Arming Mode                                                  | N/A                    |
| Zone-audio 2 Source Control   |                            | SD Card/Audio In/FTP<br>Server/FM Radio                      | N/A                    |
| Zone-audio 2 Play Mode        |                            | No Repeat/ Repeat Song/<br>Continued/ Repeat all             | N/A                    |
| Zone-audio 2                  | Play List/Radio<br>Channel | PREV Play List/Next Play<br>ListSpecify Play List<br>No/PREV | N/A                    |
| Zone-audio 2                  | Play Control               | PREV Song/Next<br>Song/Play/Stop                             | N/A                    |
| Zone-audio 2                  | Volume                     | VOL                                                          | 0-100                  |
| Zone-audio 2                  | Volume                     | TREBLE                                                       | Reduce/increase        |
| Zone-audio 2                  | Volume                     | BASS                                                         | Reduce/increase        |
| Zone-audio 2                  | Play Specify<br>Song       | Folder No.                                                   | Song No.               |

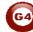

# 3-Logic Module:

#### **3-1** Logic Overview:

Central Time Clock and Main Automation Controller. It is the smart system servant that assist and monitor temperature, events, energy consumption, patterns, with main Targets: maintain, safeguard, protect and economize. It Can Trigger prayer announcements, reminders, alerts, macros, and moods. Each Logic module Consist of 240 tables, Each Table of 4 programmable Logic Lines totaling up to 960 Line of Logics using simplified (and, Or Nand, Nor, with 255 Flags). Logical condition consist of trigger combinations like: time, scene Light channel status, curtain status, room temperature, security mode, day night, time... and so on

#### 3-2 Logic time and location sitting :

In the <u>time and location</u> tab you can easily change the time and the date of the system

Also you can select your exact location from **Location** button which is good to calculate Sunrise and sunset time accordingly to your location:

| elect device              |                        |                              |                         |
|---------------------------|------------------------|------------------------------|-------------------------|
| Device                    | 1-203-SB-Logic2-DN     |                              | ~                       |
| ate Time of Logic M       | odule                  |                              |                         |
| Date                      | Monday , October 29, 2 | 012                          | Saturday                |
| Time                      | 12 💽 : 20              | : 4                          | (hh:mm:ss)              |
|                           | and a second           | y time synchronously with di | estine logic device     |
|                           | PC Time                | Refresh                      | Save                    |
|                           |                        |                              |                         |
| eographic Location        |                        |                              | 5                       |
| Latitude                  | + 🖌 25                 | Degree 15                    | Minute Location         |
| Longitude                 | + 💙 55                 | Degree 17                    | Minute                  |
|                           | (GMT +04 💙             | : 00 )                       | Method For Prayer Times |
| Time zone                 |                        |                              |                         |
| Time zone<br>Sunrise Time | 5:51                   |                              |                         |

 $\mathbb{R}$  The timing that shown on the DDP is token from the Logic central time .

For Muslim Prayer times you can check "**method for prayer Times**" then you will get multi options you choose according to your Location "juristic" "Doctrine". After you click save you will get prayer times (Fajer, Dhuher, ASR, Magreb, and Ishaa) :

| ographic Location—                 |                                                                                            |                  |               |                  | Dhuhr 1 😭 Maghrib 1 😭                                                                                                    |
|------------------------------------|--------------------------------------------------------------------------------------------|------------------|---------------|------------------|----------------------------------------------------------------------------------------------------|
| Latitude<br>Longitude<br>Time zone | + 💙 25<br>+ 💙 55<br>(GMT +04                                                               | Degree<br>Degree | 15<br>17<br>) | Minute<br>Minute | Dey Light Savings<br>Shift 1 Hour before(MID): 4 1 1<br>Shift 1 Hour after(MID): 8 1 1                                                                                                    |
|                                    | Fajr: 4:28<br>Sunrise: 5:51<br>Dhuhr: 12:18<br>Asr: 15:48<br>Maghrib: 18:44<br>Isha: 20:14 |                  |               |                  | Juristic Methods(For Asr prayer)          Image: Standard(Imams Shafii,Hanbali,and Maliki)       Image: Hansti         Image: Method for Prayer Timers       Image: Method for Prayer Timers         Image: Method for Prayer Timers       Image: Method for Prayer Timers         Image: Method for Prayer Timers       Image: Method f |

Now for <u>logic</u> tab you have **20** pages , you can put your commands here on the black screen

| ect device | Time and Location  |                      | Select Logic            |          |
|------------|--------------------|----------------------|-------------------------|----------|
| evice      | 1-203-SB-Logic2-DN | Equipment activation | Save Logic NO: 1:garden | <b>~</b> |
|            |                    |                      |                         |          |
|            |                    |                      |                         |          |
|            |                    |                      |                         |          |
|            |                    |                      |                         |          |
|            |                    |                      |                         |          |
|            |                    |                      |                         |          |
|            |                    |                      |                         |          |

Double click on the blank screen to enter "Modify mode" :

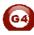

| 🥥 Modify Logic diagram |   |      |                      |           |                           | ΒX    |
|------------------------|---|------|----------------------|-----------|---------------------------|-------|
| Save Exit              |   |      |                      |           |                           |       |
|                        |   |      |                      |           |                           |       |
| Input Logic #          | 1 | Load | Current Logic remark | garden    | Read remark Modify remark |       |
|                        |   |      |                      |           |                           |       |
| Current logic No.1     |   |      |                      | X:175,Y:5 |                           | - J - |

The concept of the logic like the following:

- Put your conditions as blocks :

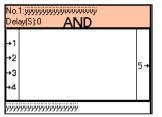

- If the statuses of these conditions are true then your commands accordingly to your conditions will execute.

## 3-3 Logic And, OR, NAND, NOR Conditions

- You have on the right side **4** logic blocks you can use it as you want : (And ,Or, Nand , Nor )

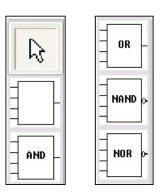

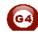

• And : must be all the input (s) true (on) to execute the output.

Nou have in each block (box) 4 inputs .

- **OR** : if any input of the 4 inputs **true**(on) the output will execute direct even if the other inputs not true
- Nand : must be all of the input(s) false (off) to execute the output
- NOR: if any input false (off) then the output will execute .

## 3-4 Logic pin setup :

In Logic module there are inputs (conditions) and output (commands). Lets say you want if the time is sunset (<u>this is the input as a condition</u>). Also lets say you want turn on the garden lights if sunset (<u>this is the output as a commands</u>).

To put an input(s) :

- open the logic module through smart cloud software .
- go to logic tab .
- choose any page from 1~20.
- double click on the blank screen ,drag the suitable box (And ,OR,Nand,Nor) and drop it on the blank screen.
- Right click on that box and select "Pin setup"

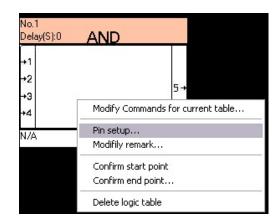

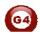

You will get the input window that has two sections :

#### 1- Relation section :

You can change the type of the box AND to Nor to OR to Nand and vice versa

| -Modify relation of input pins- |     |            |
|---------------------------------|-----|------------|
| Relation                        | AND | ~          |
| Delay                           |     | (HH:MM:SS) |

#### 2- Pin Configuration section :

In this section we have two options

- Select input Pin : you can choose any in put sense you have 4 inputs in each box.

- Type : you can link for each input the following types:

• Week type :

| Select input pin | 1         | ~ |  |
|------------------|-----------|---|--|
| Туре             | Week Type |   |  |
|                  |           |   |  |

• Year Type:

| elect input pin | 1         |                  | *             |              |              |
|-----------------|-----------|------------------|---------------|--------------|--------------|
| Туре            | Year Type |                  | <b>~</b>      |              |              |
|                 | 💿 Invalid | 🔵 Designate Year | Specific Date | ◯ Betw Years | ◯ Betw Dates |
|                 |           |                  |               |              |              |
|                 |           |                  |               |              |              |

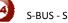

• Time Type:

| /pe | Time Type     |                                        |   |
|-----|---------------|----------------------------------------|---|
|     |               | Specific Time(H:M)     OBetw Time(H:M) |   |
|     | Select Mode:  | Time At Point                          | ~ |
|     | Time At Point | 0                                      |   |

• Device channel status:

| elect input pin | 1                     | Automatically detect Re-trigger Enable |
|-----------------|-----------------------|----------------------------------------|
| Туре            | Device channel status | <b>∼</b>                               |
|                 | Address From          |                                        |
|                 | subnet ID             | 0                                      |
|                 | device ID             | 0                                      |
|                 | Channel.              | 1                                      |
|                 | Channel status        | OFF 🖌                                  |
|                 |                       |                                        |
|                 |                       |                                        |

You can choose any channel from any dimmer or relay as an input:

*I* if channel **No.1** from dimmer address **50** that has subnet **1** if its **ON** send me an SMS. Or whatever ...

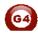

• Device Scene status

|                     | 1000                                            | Automatically detect Re-trigger Enable                |
|---------------------|-------------------------------------------------|-------------------------------------------------------|
| Device scene status | ~                                               |                                                       |
| Address From        |                                                 |                                                       |
| subnet ID           | 0                                               |                                                       |
| device ID           | 0                                               |                                                       |
| Area.               | 1                                               |                                                       |
| Scene.              | 0                                               |                                                       |
|                     |                                                 |                                                       |
|                     | Address From<br>subnet ID<br>device ID<br>Area. | Address From<br>subnet ID 0<br>device ID 0<br>Area. 1 |

Also you can use any scene as an input.

If scene **No 1** in dimmer address **50**, subnet **1**, in **Area** 1 then switch on the AC.

• Device Sequence status

| elect input pin | 1                      | ~ | Automatically detect Re-trigger Enable |
|-----------------|------------------------|---|----------------------------------------|
| Туре            | Device sequence status | ~ |                                        |
|                 | Address From           |   |                                        |
|                 | subnet ID              | 0 |                                        |
|                 | device ID              | 0 |                                        |
|                 | Area.                  | 1 |                                        |
|                 | Sequence.              | 0 |                                        |
|                 |                        |   |                                        |
|                 |                        |   |                                        |

Same like scene status.

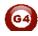

• Logic switch

| elect input pin | 1             | ~          | Automatically detect Re-trigger Enable |
|-----------------|---------------|------------|----------------------------------------|
| Туре            | Logic Switch  | ×          |                                        |
|                 |               |            |                                        |
|                 |               |            |                                        |
|                 | Logic Switch: | 1          |                                        |
|                 | switch status | OFF        | ×                                      |
|                 | Remark        | curtain on |                                        |

Logic switch like a flag , you ask the system to excute some commands according to the result of this flag if  ${\sf ON}$  or  ${\sf OFF.}$ 

-Logic switch: you have from 1~254 flag

-Switch status: ON/OFF

-Remark: just remark to recognize which flag you are using now.

: let's say you create two box :

- the input for the first box is : if sunset and the output : create flag 200 on
- the input for BOX 2 :if flag200 on and the output turn on all lights
- Device universal status :

| elect input pin | 1                       | *        | Automatically detect Re-trigger Enable |
|-----------------|-------------------------|----------|----------------------------------------|
| Туре            | Device universal status | <b>~</b> |                                        |
|                 | Address From            |          |                                        |
|                 | subnet ID               | 0        |                                        |
|                 | device ID               | 0        |                                        |
|                 | UV Switch.              | 1        |                                        |
|                 | switch status           | OFF      | ~                                      |
|                 |                         |          |                                        |
|                 |                         |          |                                        |

Its same like Logic switch but this one for the external flag not the logic flag

: There is deffrence between enternal flah and exrenal flag the first one : for the logic module , the second one for external device like 9in1 sensors.

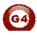

• Panel status (DDP)

| Select input pin | 1                   | Automatically detect Re-trigger Enable                  |
|------------------|---------------------|---------------------------------------------------------|
| Гуре             | Panel status        | ×                                                       |
|                  | Device subnet ID    | 0                                                       |
|                  | Device ID           | 0                                                       |
|                  | Device pnael No     | Invalid                                                 |
|                  | Device pnael status | Invalid<br>IR Receiver<br>Lock key of panel<br>AC Power |
|                  |                     | AC Cooling Setpoint<br>AC CAN Speed<br>AC Mode          |
|                  |                     | AC Heating Setpoint<br>AC Act Setpoint<br>Exit          |

Here you can use all the functions in the DDP as an inputs.

**IF** AC in Living room **ON** ,then put the **fan speed** on **HIGH** 

## • Security Status

|                  | ×                               | Automatically detect Re-trigger | Enable                                                                                                    |                                                                              |
|------------------|---------------------------------|---------------------------------|----------------------------------------------------------------------------------------------------|------------------------------------------------------------------------------|
| Security Setting | ~                               |                                 |                                                                                                    |                                                                              |
| Subnet ID        |                                 | 0                               |                                                                                                    |                                                                              |
| Device ID        |                                 | 0                               |                                                                                                    |                                                                              |
| Area.            |                                 | 0                               |                                                                                                    |                                                                              |
| Туре             |                                 | I                               | ~                                                                                                    |                                                                              |
|                  |                                 | Vacation<br>Away<br>Night       | ^                                                                                                    |                                                                              |
|                  |                                 | Night with guest                | =                                                                                                    | E×it                                                                         |
|                  | Subnet ID<br>Device ID<br>Area. | Subnet ID<br>Device ID<br>Area. | Subnet ID     0       Device ID     0       Area.     0       Type     I       Vacation     Away       Night     Night with guest | Subnet ID  Device ID  Area.  Type  Vacation  Away Night Night with guest Day |

Also all features in security module you can use it as an input like : AWAY,NIGHT,DAY,OFF.....

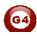

#### **3-5 Logic Modify output**

The Output is exactly like any S-bus commands ,Like MAGIC LINE (see 2-5) To put an output(s) :

- open the logic module through smart cloud software .
- go to logic tab .
- choose any page from 1~20.
- double click on the blank screen ,drag the suitable box (And ,OR,Nand,Nor) and drop it on the blank screen.
- Right click on that box and select "Modify Commands for current table"

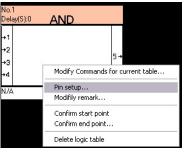

You will get this window :

| General                                 |                     |            |               |             |                         |                                          |   |
|-----------------------------------------|---------------------|------------|---------------|-------------|-------------------------|------------------------------------------|---|
| Data acqui                              | sition mode:        | Device     | Model:        | 5           | SB-Logic2-DN            |                                          |   |
| Subnet ID:                              | 1                   |            | Device ID:    | 2           | :49                     |                                          |   |
| Remark                                  |                     |            | Current Logic | : 2         |                         |                                          |   |
| Current tak                             | ile No: 1           |            |               |             |                         |                                          |   |
| Modify s                                | ibnet ID synchro    | nously     |               | Mod         | ify the intensity sync  | bronously                                |   |
| Contractor Sector                       |                     | 663-32 AST |               | 1000        | 156060 / 110060 / 10050 | 2000-00-00-00-00-00-00-00-00-00-00-00-00 |   |
| 0.0000000000000000000000000000000000000 | evice ID synchror   | 01000-0120 |               | Mod         | ify parameter 3 sync    | nronousiy                                |   |
| Modify ty                               | pe synchronous      | ly         |               |             |                         |                                          |   |
| foidy comm                              | ands for current ta | ble        |               |             |                         |                                          |   |
|                                         | Subnet ID           | Device ID  | Туре          | Parameter 1 | Parameter 2             | Parameter 3                              | 1 |
| 1                                       | 255                 | 255        | Invalid       | 255         | 255                     | N/A                                      |   |
| 2                                       | 255                 | 255        | Invalid       | 255         | 255                     | N/A                                      |   |
| 3                                       | 255                 | 255        | Invalid       | 255         | 255                     | N/A                                      |   |
| 4                                       | 255                 | 255        | Invalid       | 255         | 255                     | N/A                                      |   |
| 5                                       | 255                 | 255        | Invalid       | 255         | 255                     | N/A                                      |   |
| 6                                       | 255                 | 255        | Invalid       | 255         | 255                     | N/A                                      |   |
| 7                                       | 255                 | 255        | Invalid       | 255         | 255                     | N/A                                      |   |
| 8                                       | 255                 | 255        | Invalid       | 255         | 255                     | N/A                                      |   |
| 9                                       | 255                 | 255        | Invalid       | 255         | 255                     | N/A                                      |   |
| 10                                      | 255                 | 255        | Invalid       | 255         | 255                     | N/A                                      |   |
| 11                                      | 255                 | 255        | Invalid       | 255         | 255                     | N/A                                      |   |
| 12                                      | 255                 | 255        | Invalid       | 255         | 255                     | N/A                                      |   |
| 13                                      | 255                 | 255        | Invalid       | 255         | 255                     | N/A                                      |   |
| 14                                      | 255                 | 255        | Invalid       | 255         | 255                     | N/A                                      |   |
| 15                                      | 255                 | 255        | Invalid       | 255         | 255                     | N/A                                      |   |
|                                         | 255                 | 255        | Invalid       | 255         | 255                     | N/A                                      | - |

Now Like any s-bus Commands put your desire commands for output.

For More info please Enjoy our youtube channel : <u>http://www.youtube.com/SmartG4/</u>

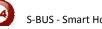